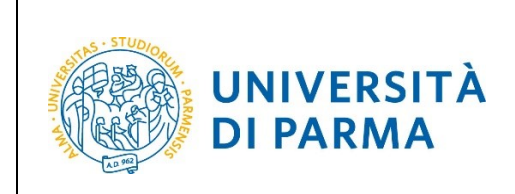

# **ESSE3**

# **TRASFERIMENTO IN USCITA Guida per lo studente**

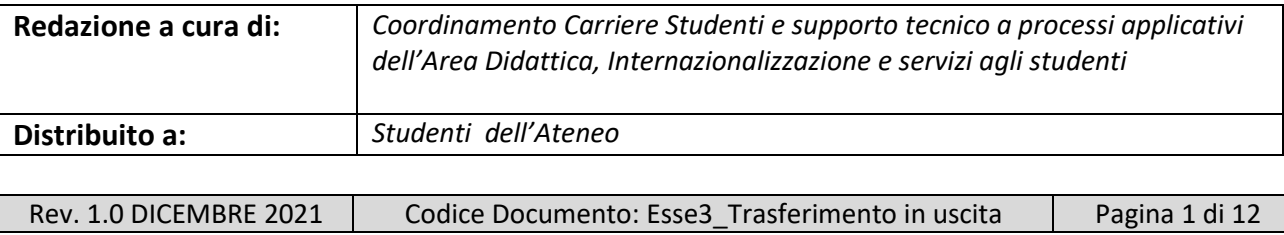

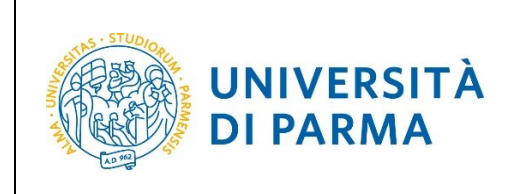

### **Procedura on line**

Per effettuare la procedura di trasferimento in uscita, collegati al sito [http://unipr.esse3.cineca.it](http://unipr.esse3.cineca.it/)

Premi **Registrati/Accedi** e inserisci le credenziali di accesso per accedere alla tua **AREA RISERVATA**.

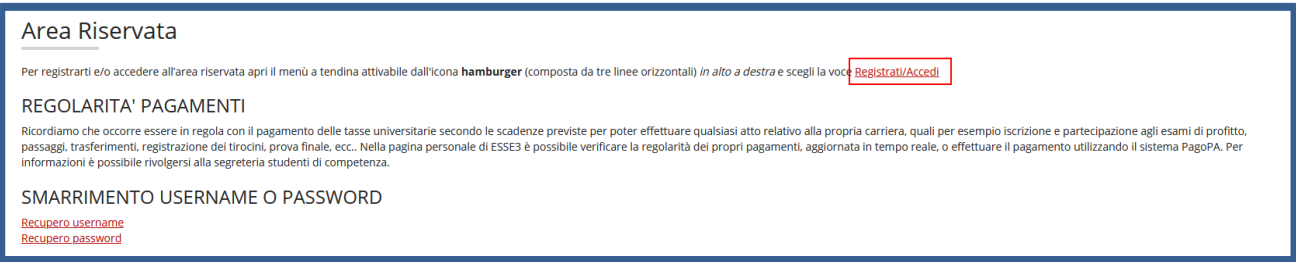

All'interno della tua area personale, apri il menù **CARRIERA** e clicca sulla voce **Domanda di trasferimento carriera.**

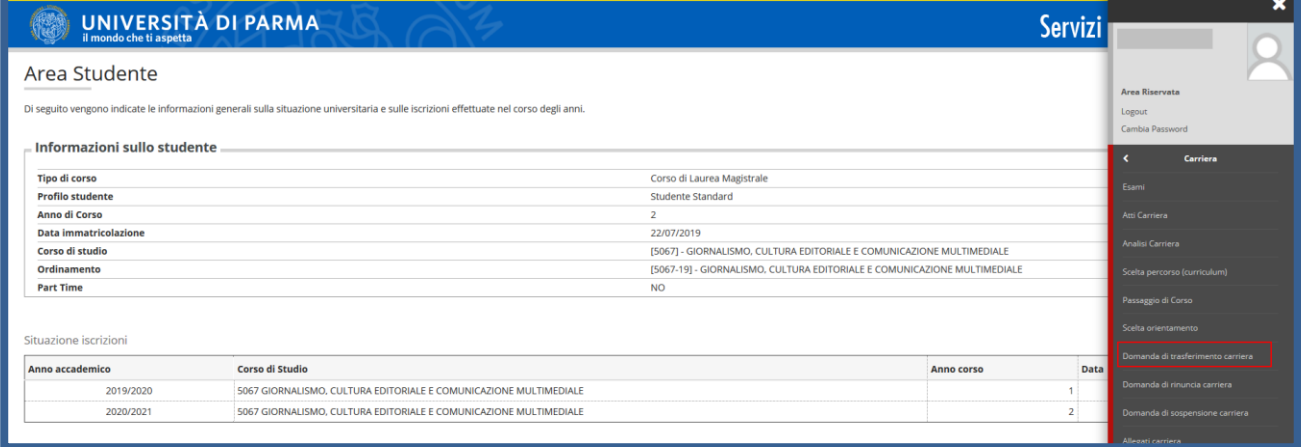

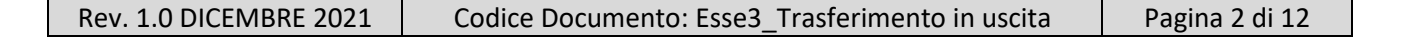

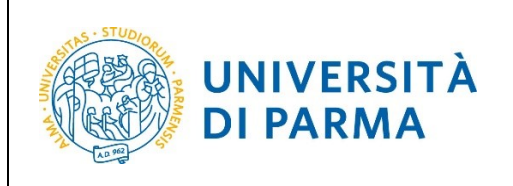

Nella pagina che si apre, clicca il pulsante **Inserisci domanda di Trasferimento**, per iniziare la procedura.

**ATTENZIONE! La domanda di trasferimento che stai presentando sarà oggetto di controllo da parte della Segreteria Studenti di competenza e, solo in seguito alla sua Approvazione, sarà da considerarsi evasa.**

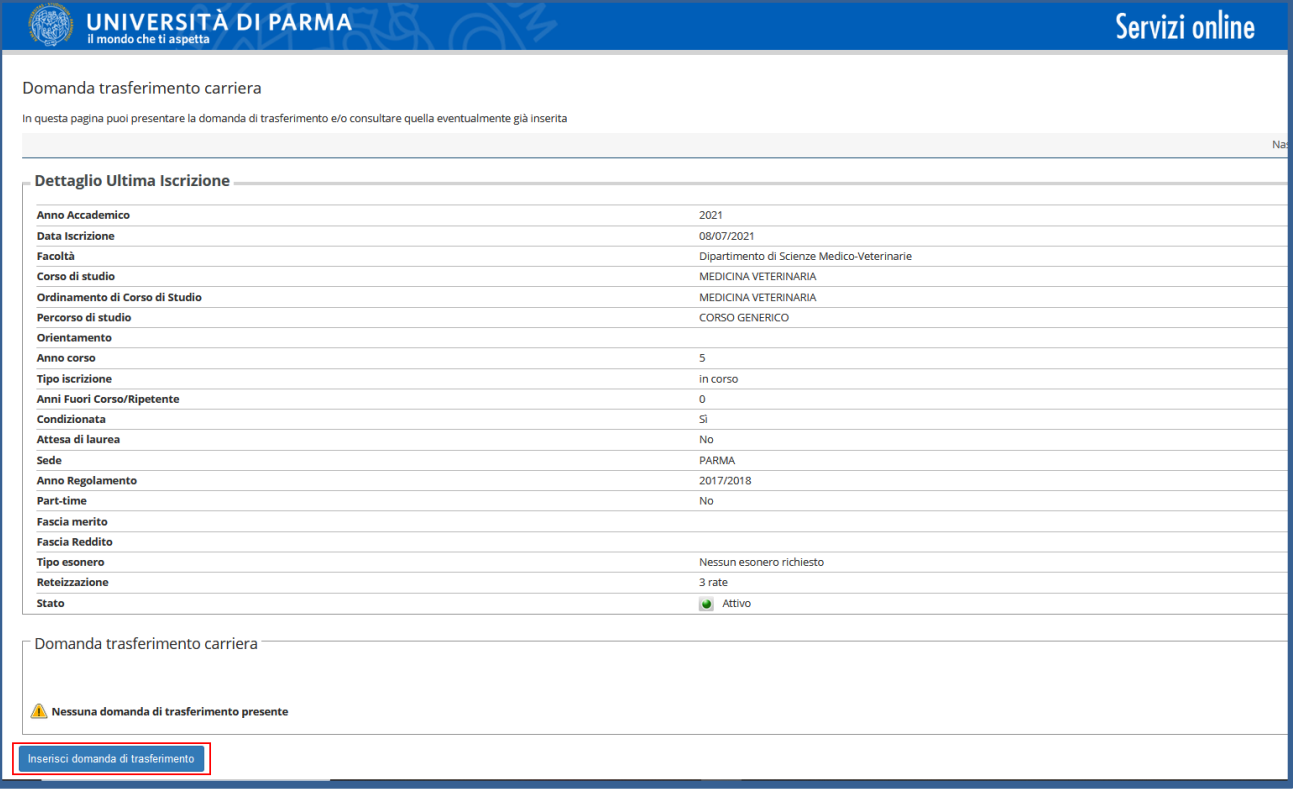

#### Nella pagina successiva, clicca **Domande di trasferimento in uscita**

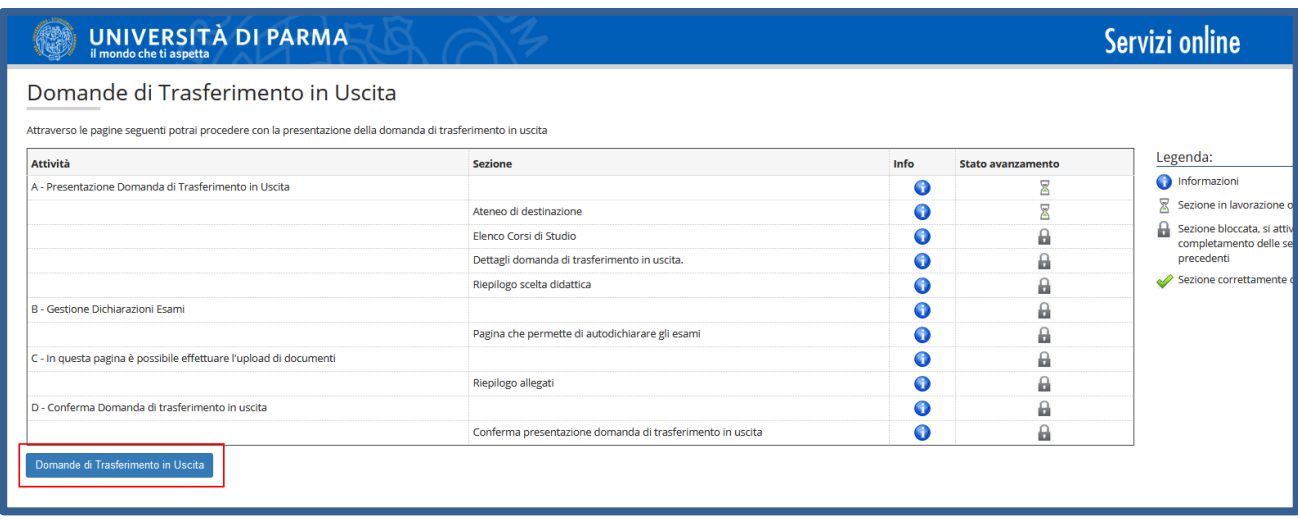

Rev. 1.0 DICEMBRE 2021 | Codice Documento: Esse3\_Trasferimento in uscita | Pagina 3 di 12

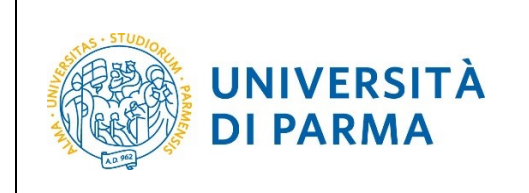

GUIDA TRASFERIMENTO IN USCITA

Seleziona la regione dell'Ateneo di destinazione poi premi Avanti.

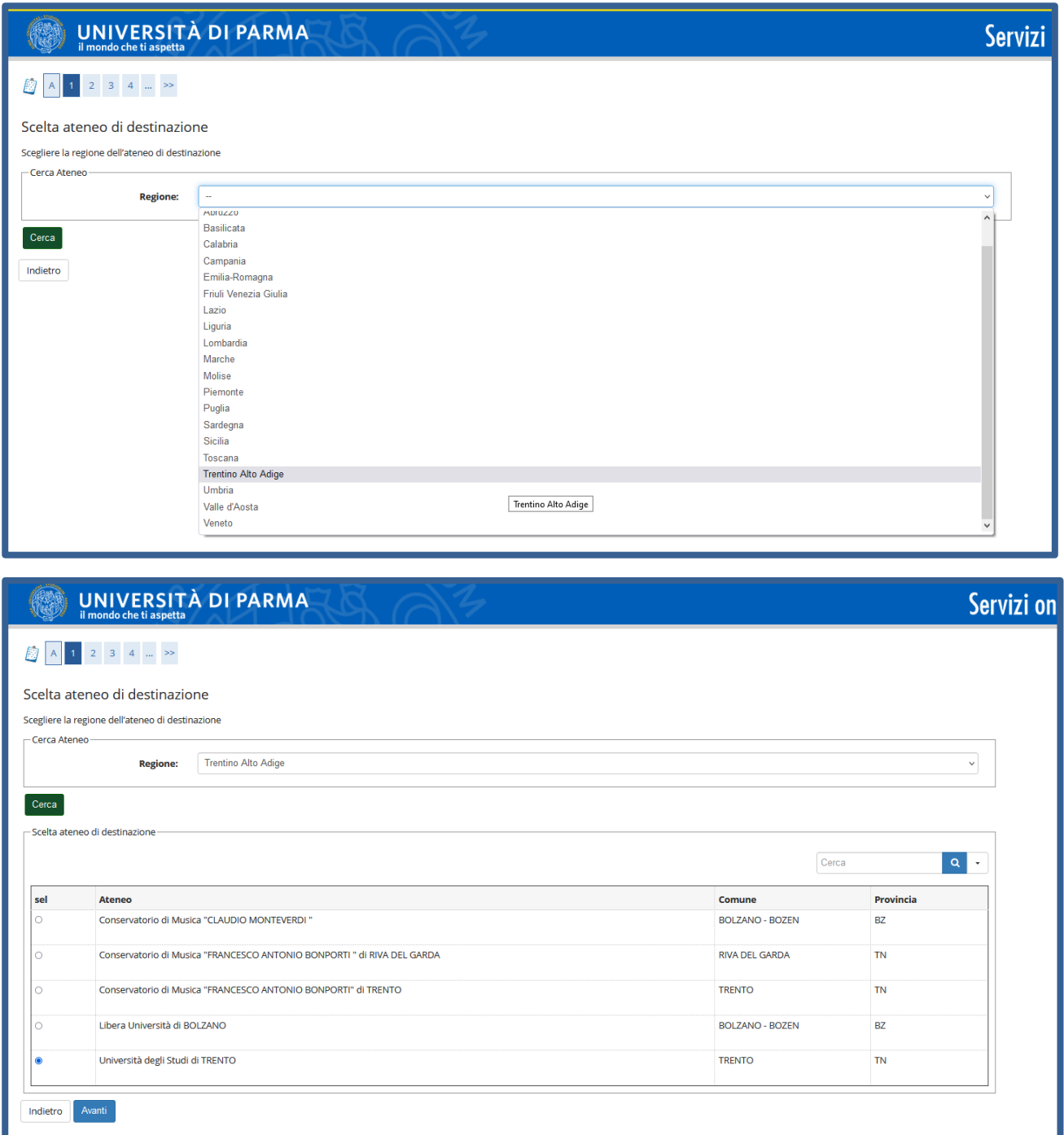

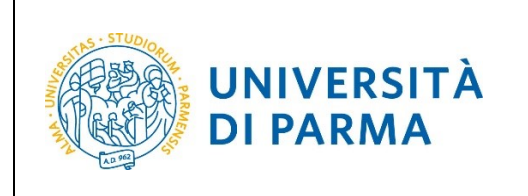

Nella pagina che si apre, puoi effettuare la ricerca in due modalità:

1. Seleziona la Facoltà/Dipartimento a cui afferisce il Corso di Studio sul quale intendi trasferirti e clicca 'cerca corso di studio'. Ti sarà mostrato l'elenco dei corsi afferenti a quella facoltà/dipartimento. Seleziona il Corso di Studio su cui intendi trasferirti e premi Avanti (se il Corso di studio non è in elenco, spunta la voce 'Il Corso di Studi non è in elenco').

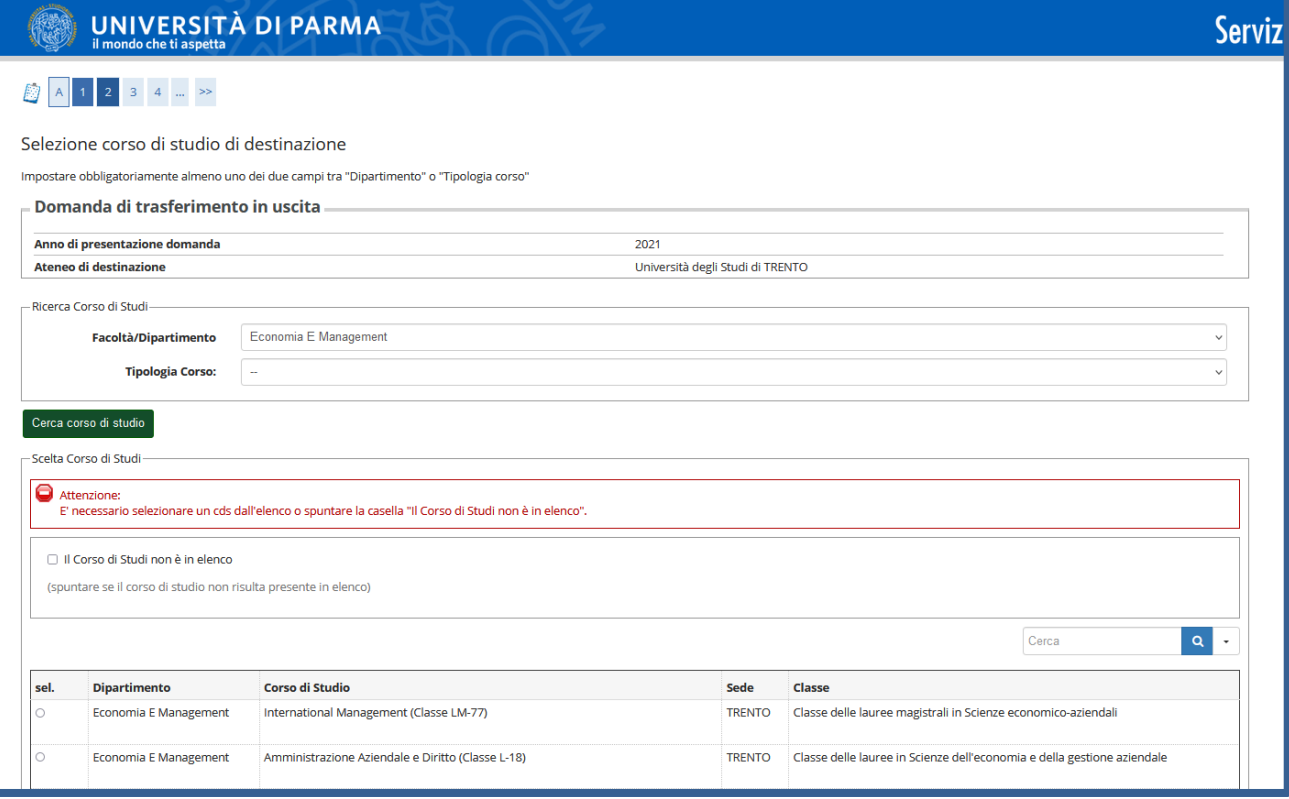

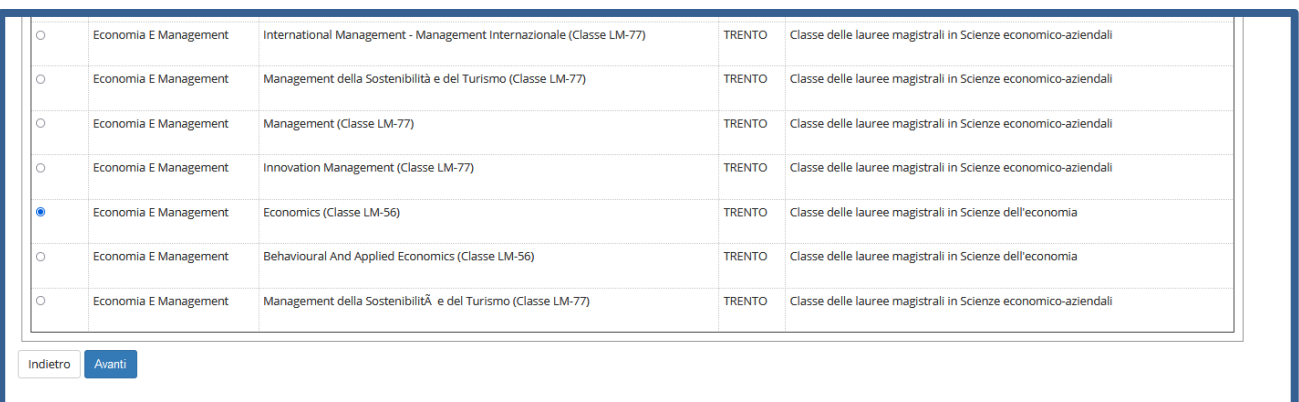

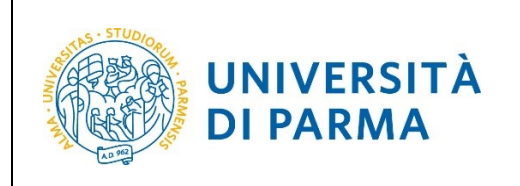

Indietro Avanti

#### ESSE3 GUIDA TRASFERIMENTO IN USCITA

2. Seleziona la tipologia di corso di studio (es. LM – Corso di laurea magistrale, L2 – Corso di Laurea, ecc….) e clicca 'cerca corso di studio'. Ti sarà mostrato l'elenco di tutti i corsi delll'Ateneo di destinazione che appartengono alla tipologia da selezionata. Seleziona il Corso di Studio su cui intendi trasferirti e premi Avanti (se il Corso di studio non è in elenco, spunta la voce 'Il Corso di Studi non è in elenco'

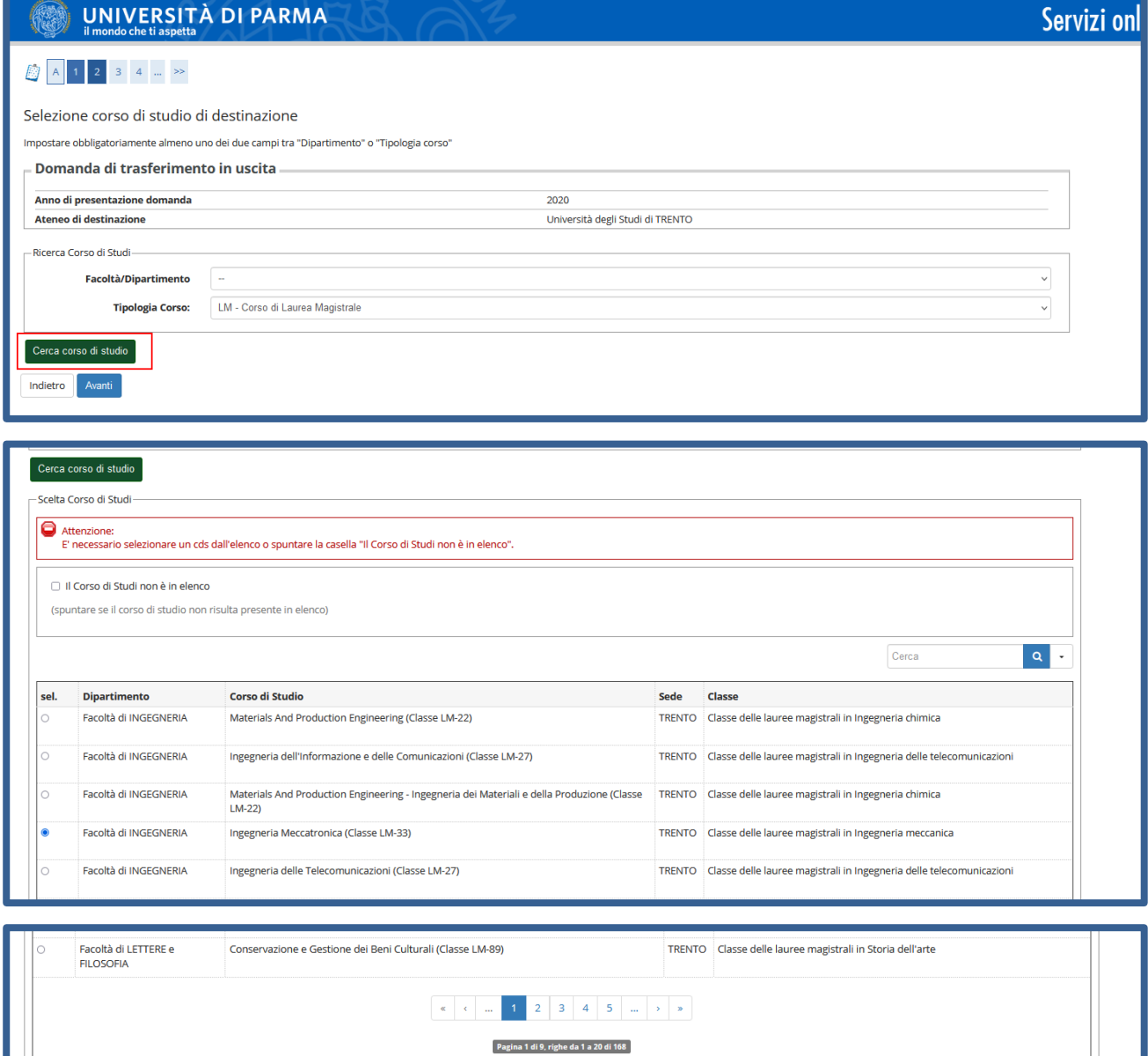

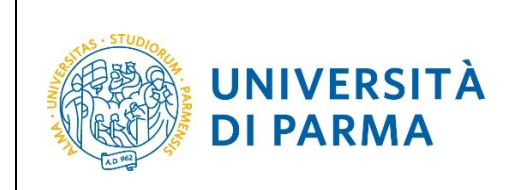

#### GUIDA TRASFERIMENTO IN USCITA

Lo stato della domanda si presenterà in stato 'Bozza'. Controlla tutti i dati inseriti e, se sono corretti, premi il pulsante Avanti.

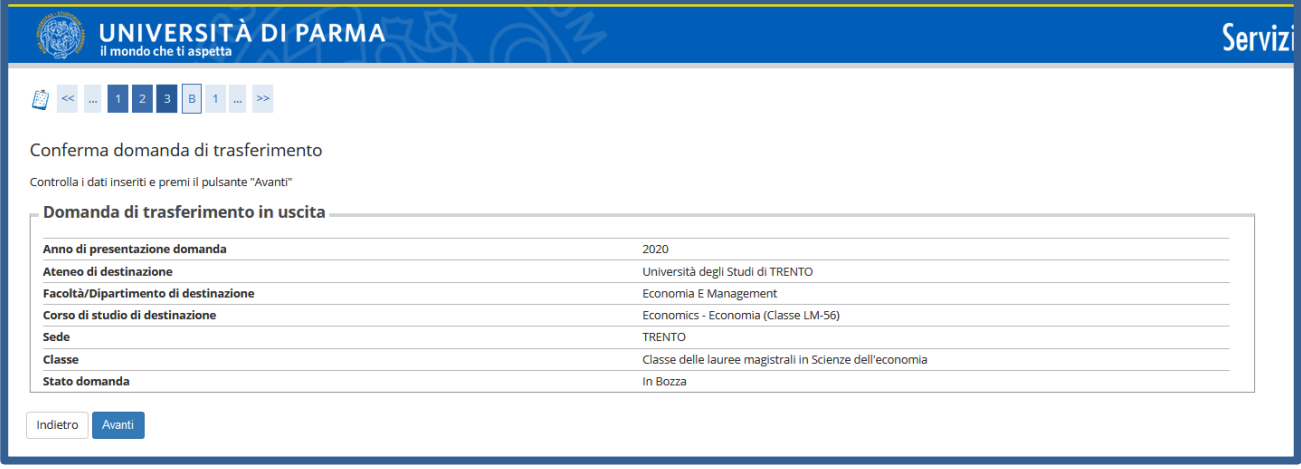

Nella pagina successiva puoi cliccare Prosegui oppure 'Aggiungi esame' per dichiarare eventuali esami sostenuti ma non ancora registrati a libretto. Nel caso di inserimento di eventuali esami, devi dichiarare i seguenti dati:

**Codice**, **nome dell'esame**, **Anno di superamento** (inserire l'anno solare), **Data Superamento**, **Voto** oppure **Giudizio**, **Crediti/Valore**, l'eventuale lode e poi confermare.

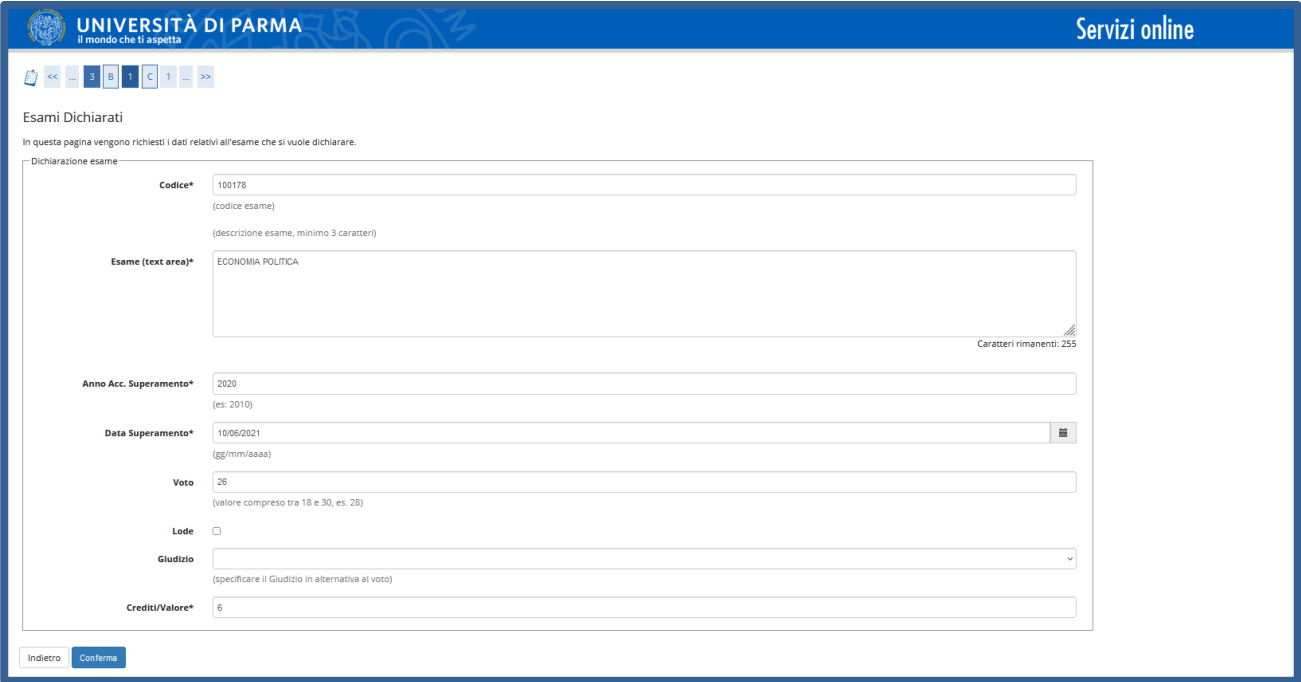

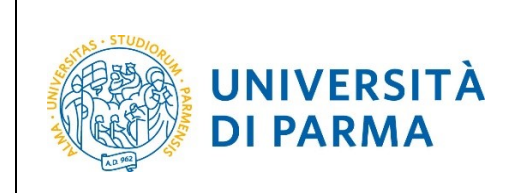

#### GUIDA TRASFERIMENTO IN USCITA

Nella pagina successiva, ti sarà mostrato il dettaglio dell'esame inserito a cui potrai effettuare delle modifiche (cliccando sull'icona a matita) oppure potrai cancellarlo (tramite l'icona a cestino). A questo punto puoi inserire eventuali altri esami oppure Proseguire.

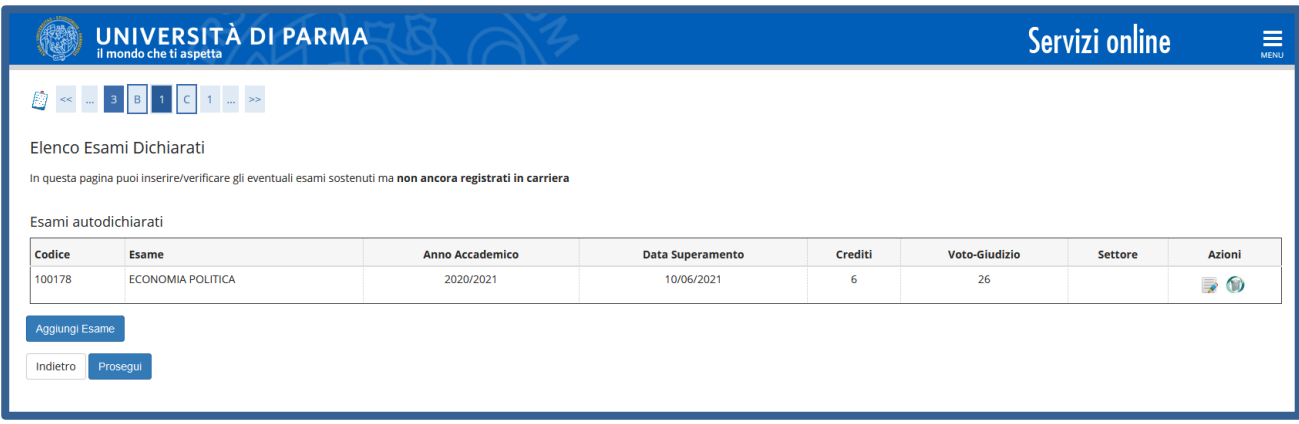

Nella pagina che si apre, puoi allegare eventuali documenti legati alla domanda oppure cliccare Avanti.

**ATTENZIONE!** l libretto di iscrizione, se ritirato, va riconsegnato alla segreteria studenti, mentre **la Student Card NON va riconsegnata.**"

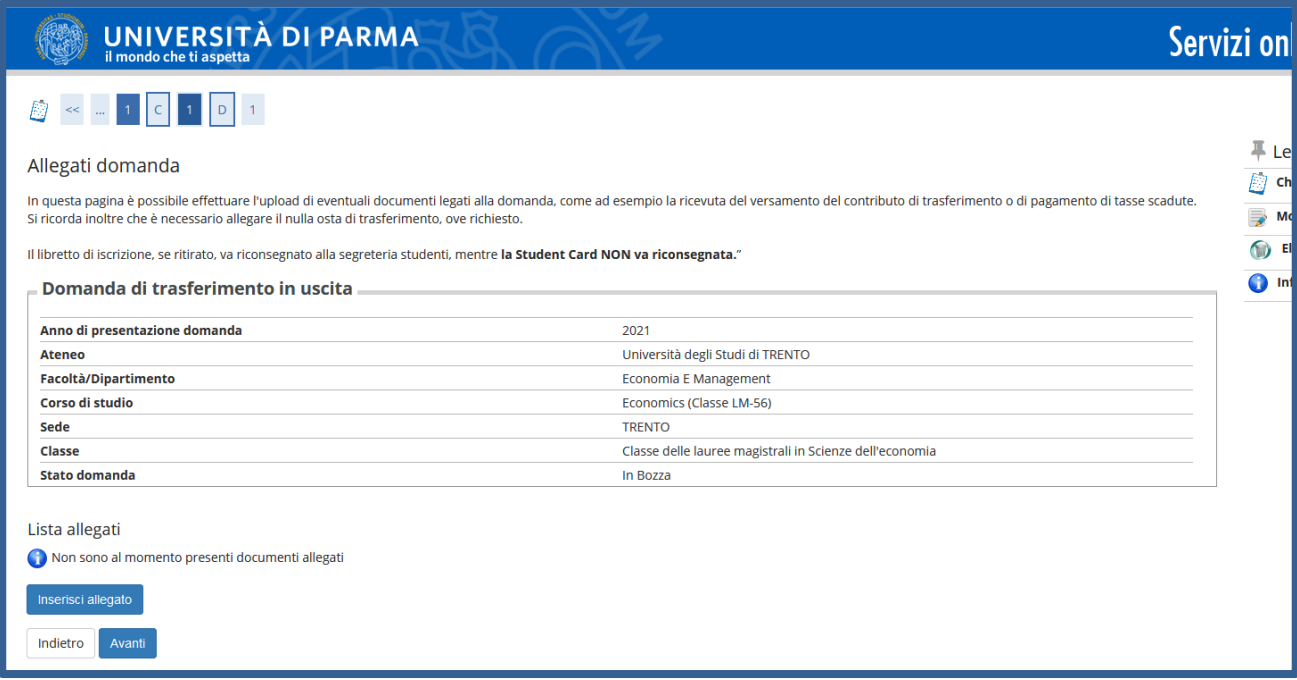

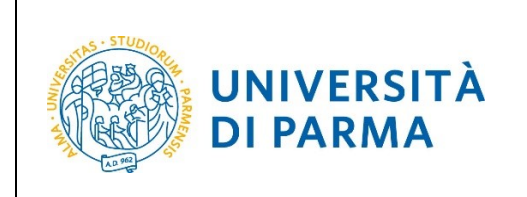

Nel caso di inserimento allegati, cliccare 'Inserisci allegato', inserisci l'allegato e clicca Avanti.

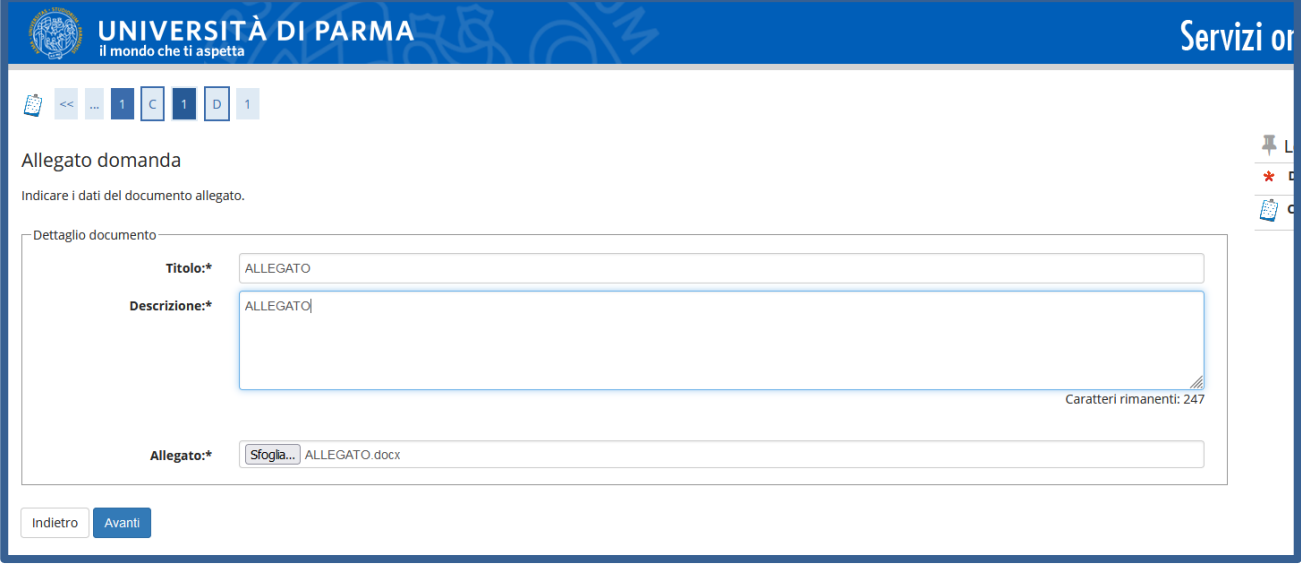

Ti sarà mostrato il dettaglio dell'allegato inserito a cui potrai effettuare delle modifiche (cliccando sull'icona a matita) oppure potrai cancellarlo (tramite l'icona a cestino). A questo punto puoi inserire eventuali altri esami oppure cliccare Avanti per proseguire.

**ATTENZIONE!** l libretto di iscrizione, se ritirato, va riconsegnato alla segreteria studenti, mentre **la Student Card NON va riconsegnata.**"

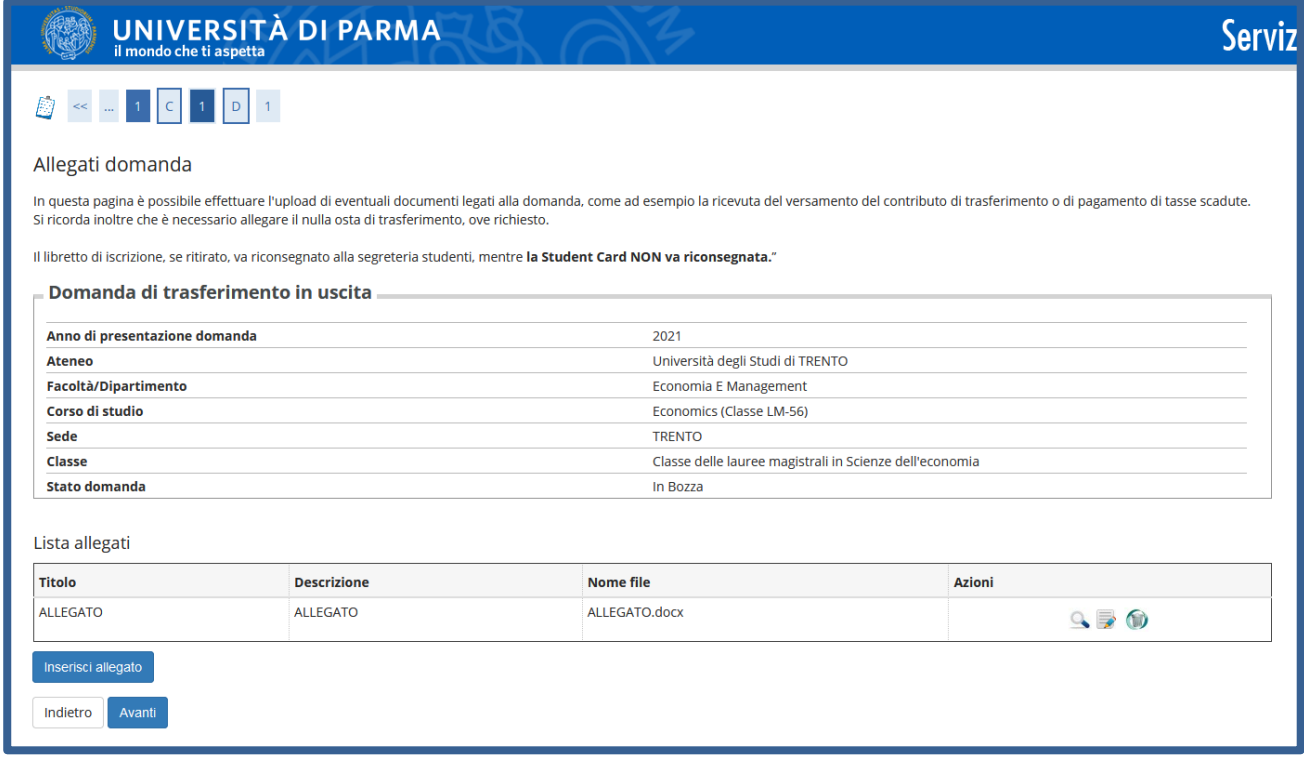

Rev. 1.0 DICEMBRE 2021 | Codice Documento: Esse3\_Trasferimento in uscita | Pagina 9 di 12

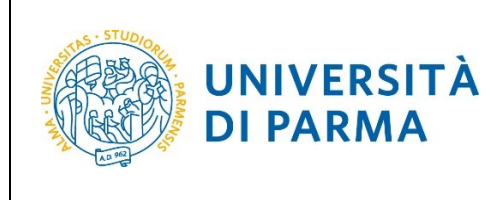

#### GUIDA TRASFERIMENTO IN USCITA

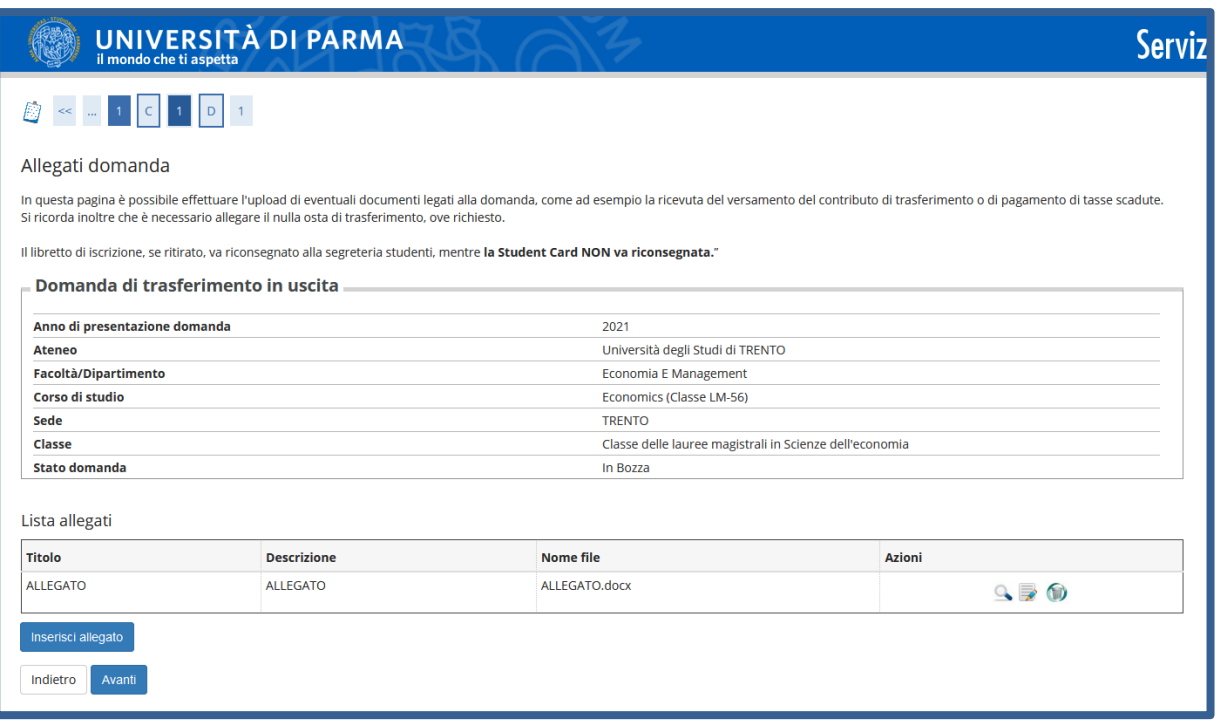

La pagina che si apre mostra il dettaglio della domanda di trasferimento inserita. Verificare la correttezza dei dati e per CONFERMARE premere Avanti.

**ATTENZIONE! La domanda di rinuncia presentata sarà oggetto di controllo da parte della Segreteria Studenti di competenza e, solo in seguito alla sua Approvazione, sarà da considerarsi evasa.**

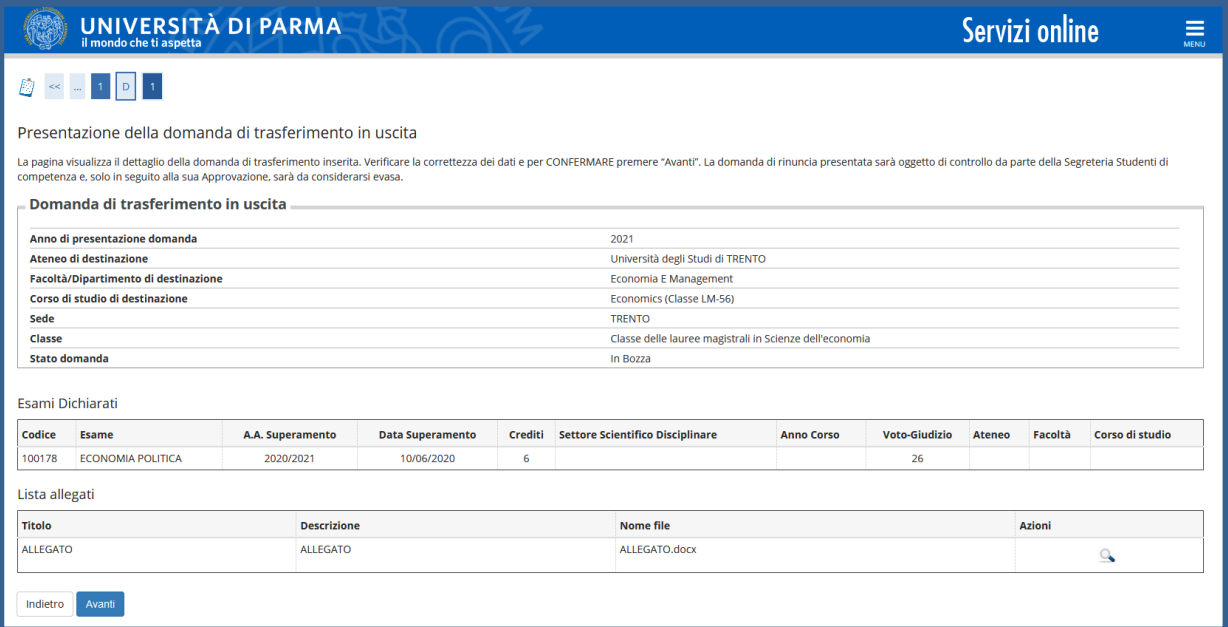

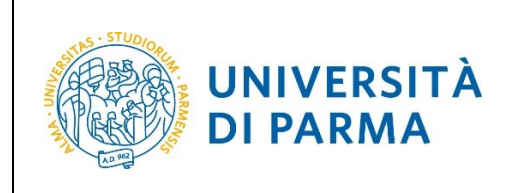

La domanda di trasferimento da te effettuata passerà in stato 'Presentata'. Premi il pulsante INDIETRO

**ATTENZIONE! La domanda di rinuncia presentata sarà oggetto di controllo da parte della Segreteria Studenti di competenza e, solo in seguito alla sua Approvazione, sarà da considerarsi evasa.**

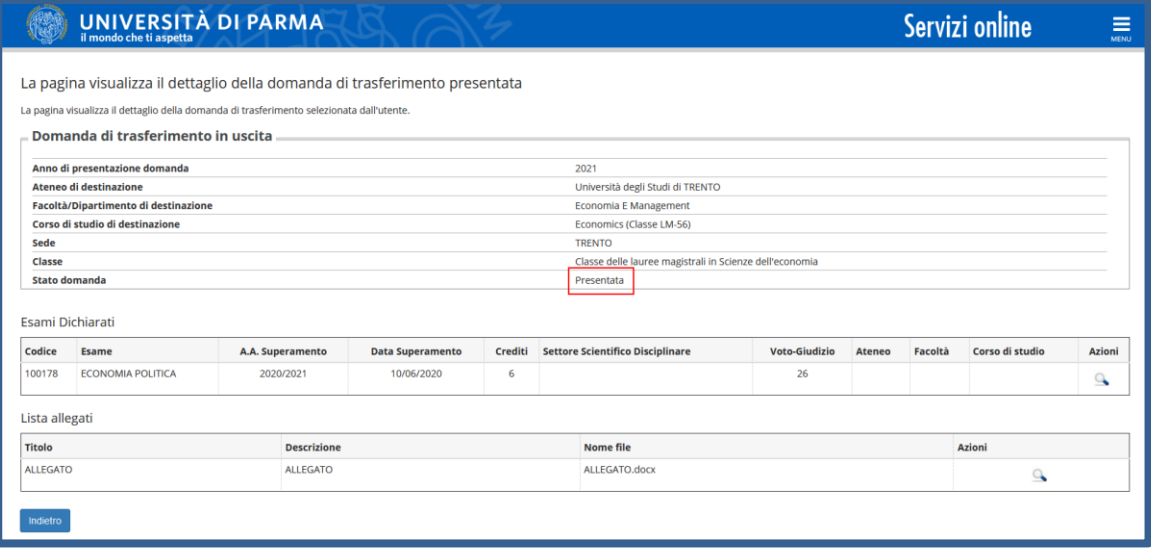

Nella pagina successiva, vedrai lo stato della tua domanda in stato 'Presentata'. Se intendi cancellare la domanda, clicca 'Cancella' (è possibile cancellare la domanda sino a quando è in stato 'presentata').

**ATTENZIONE! La domanda di trasferimento che hai presentato sarà oggetto di controllo da parte della Segreteria Studenti di competenza e, solo in seguito alla sua Approvazione, sarà da considerarsi evasa.**

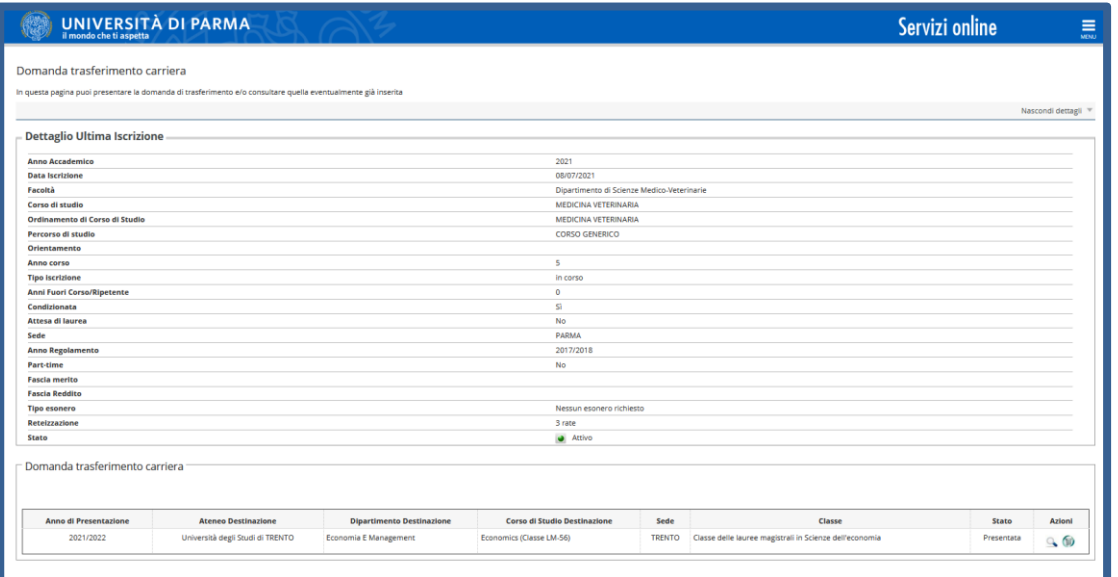

Rev. 1.0 DICEMBRE 2021 | Codice Documento: Esse3\_Trasferimento in uscita | Pagina 11 di 12

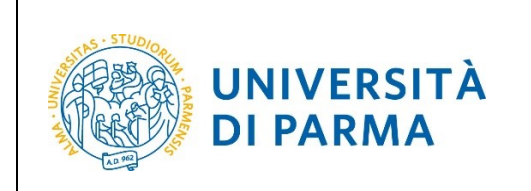

La domanda verrà presa in carico dagli uffici competenti che provvederanno alle opportune verifiche. Dopo le relative valutazioni, lo stato della domanda passerà da **Presentata** ad **Approvata** oppure **Rifiutata/Annullata/ecc….**

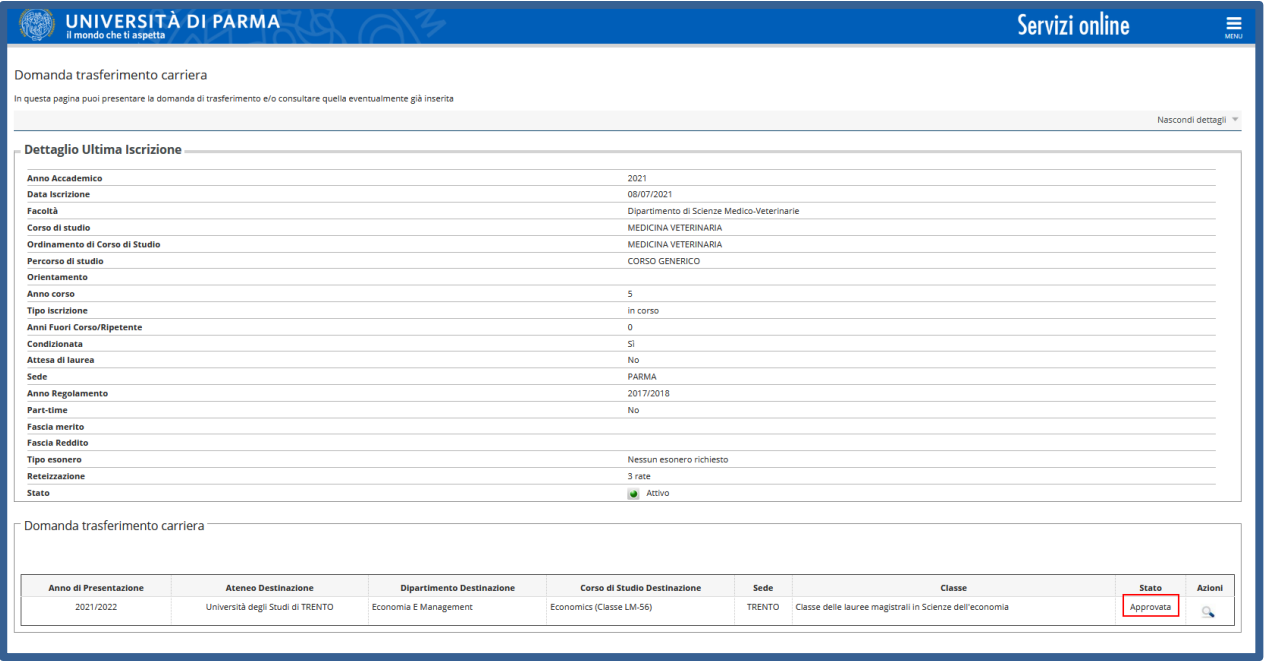